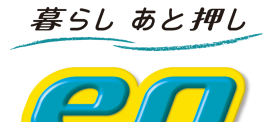

# eo光ベーシックルータ

(BAR100M02)

取扱説明書

株式会社オプテージ

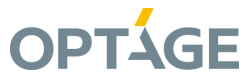

# ■ 目次

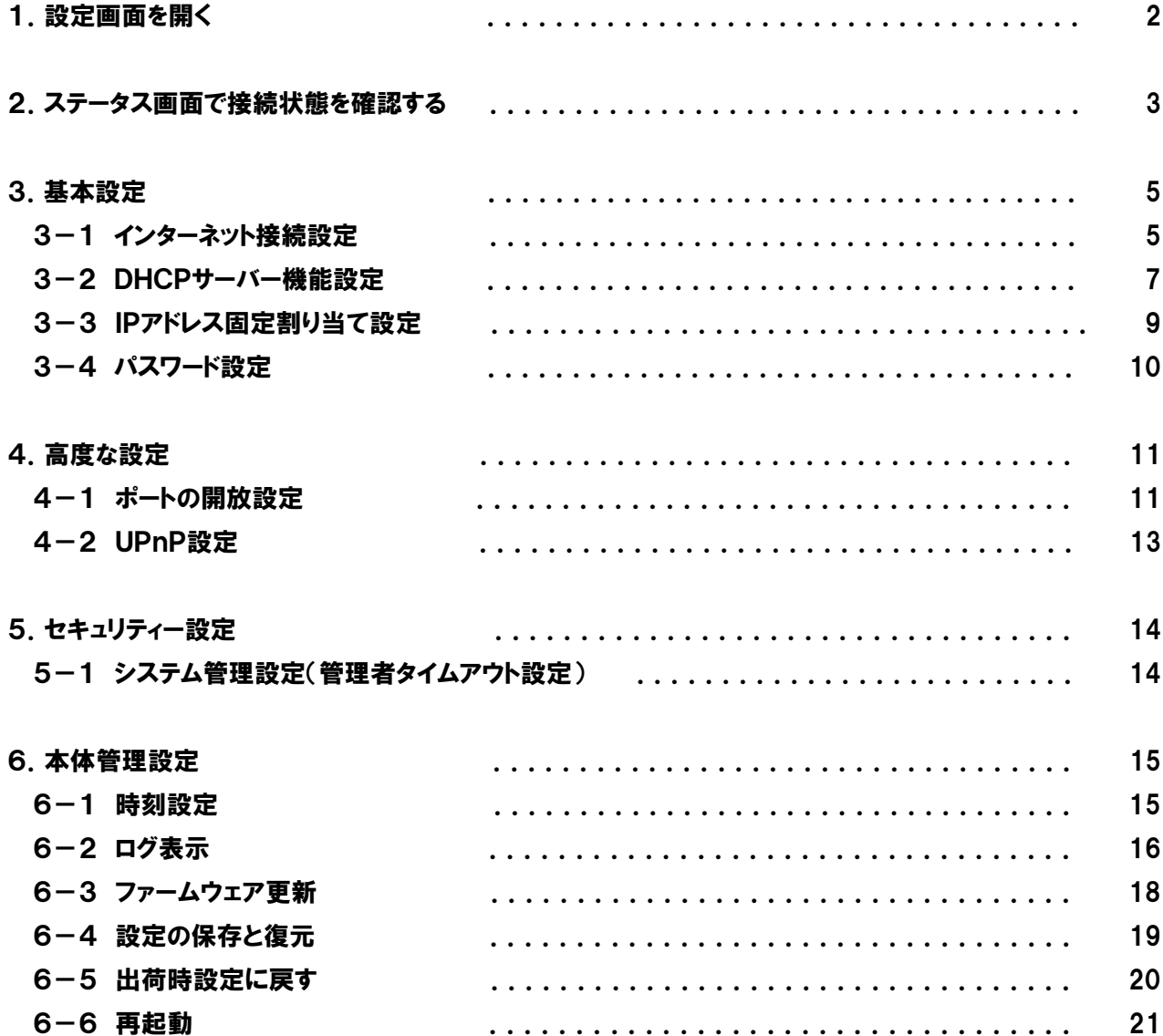

## 1.設定画面を開く

#### (1)Windowsの場合、Webブラウザを起動して以下を入力して開きます。

http://bar100m02/

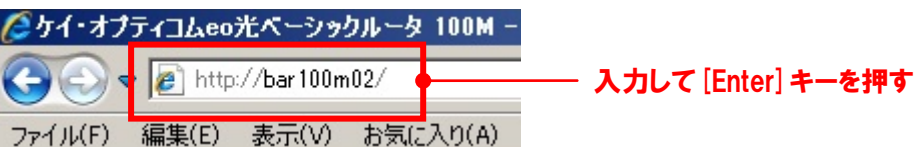

Mac OSの場合、Webブラウザを起動して以下を入力して開きます。

http://192.168.0.1/

(補足)

ステータス画面および設定画面は、本製品がパソコンにLAN接続されていれば(インターネットに接続されていなくても)呼び出 すことができます。

(2)ステータス画面および設定画面が表示されます。この画面から接続状態確認および各種設定を行います。

## 2.ステータス画面で接続状態を確認する

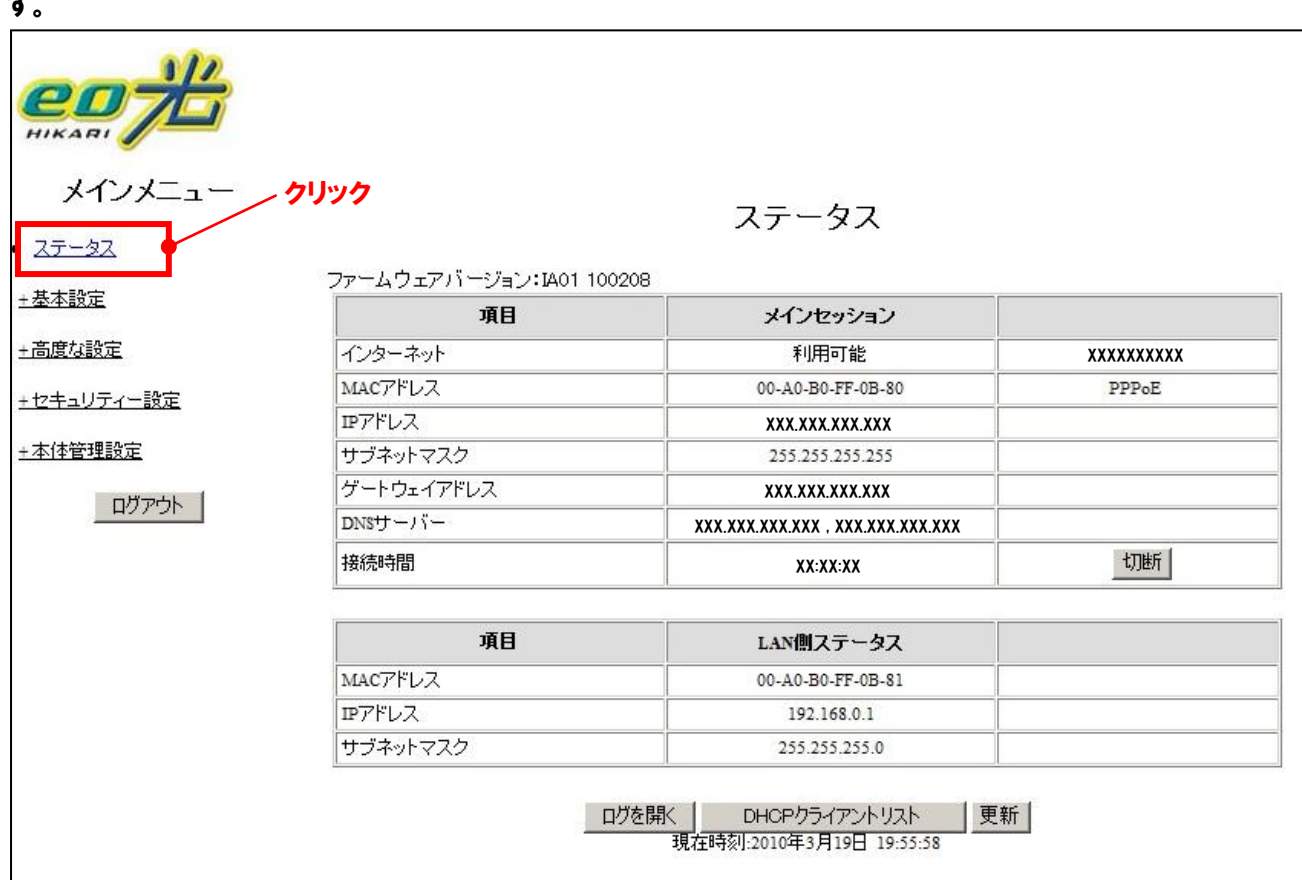

[メインメニュー]から[ステータス]をクリックします。ステータス画面でインターネットへの接続状態を確認できま す。

#### (1)インターネット側ステータス

![](_page_3_Picture_105.jpeg)

### (2)LAN側ステータス

![](_page_4_Picture_98.jpeg)

(3)ボタン(ステータス表の中)

![](_page_4_Picture_99.jpeg)

(4)ボタン(ステータス表の下)

![](_page_4_Picture_100.jpeg)

## 3.基本設定

## 3-1 インターネット接続設定

[メインメニュー]から[基本設定]→[インターネット接続設定]をクリックします。インターネット接続設定画面で インターネットの接続設定ができます。

![](_page_5_Picture_121.jpeg)

#### (1)LAN側設定

![](_page_5_Picture_122.jpeg)

### (2)インターネット側設定

![](_page_5_Picture_123.jpeg)

## (3)ボタン

![](_page_6_Picture_28.jpeg)

#### 3-2 DHCPサーバー機能設定

[メインメニュー]から[基本設定]→[DHCPサーバー機能]をクリックします。DHCPサーバー機能画面でDHC Pサーバー機能の有効/無効設定、およびDHCPサーバー機能が有効の場合の各種設定ができます。

![](_page_7_Figure_3.jpeg)

(1)DHCPサーバー機能設定

![](_page_7_Picture_172.jpeg)

![](_page_8_Picture_51.jpeg)

### 3-3 IPアドレス固定割り当て設定

[メインメニュー]から[基本設定]→[IPアドレス固定割り当て]をクリックします。指定したMACアドレスに対し、 常に固定のIPアドレスを割り当てることができます。

![](_page_9_Figure_3.jpeg)

#### (1)IPアドレス固定割り当て設定

![](_page_9_Picture_174.jpeg)

![](_page_9_Picture_175.jpeg)

### 3-4 パスワード設定

[メインメニュー]から[基本設定]→[パスワード設定]をクリックします。本製品の設定画面にログインするため のパスワード設定ができます。

![](_page_10_Figure_3.jpeg)

#### (1)パスワード設定

![](_page_10_Picture_92.jpeg)

![](_page_10_Picture_93.jpeg)

## 4.高度な設定

## 4-1 ポートの開放設定

[メインメニュー]から[高度な設定]→[ポートの開放]をクリックします。インターネットに公開するポート番号を 設定できます。

![](_page_11_Picture_30.jpeg)

### (1)ポートの開放設定

![](_page_12_Picture_91.jpeg)

![](_page_12_Picture_92.jpeg)

## 4-2 UPnP設定

[メインメニュー]から[高度な設定]→[UPnP設定]をクリックします。UPnPに対応したゲーム機などを利用で きるようにします。

![](_page_13_Figure_3.jpeg)

#### (1)UPnP設定

![](_page_13_Picture_110.jpeg)

![](_page_13_Picture_111.jpeg)

## 5.セキュリティー設定

5-1 システム設定(管理者タイムアウト設定)

[メインメニュー]から[セキュリティー設定]→[システム設定]をクリックします。管理者タイムアウト時間を設定 できます。

![](_page_14_Picture_72.jpeg)

(1)管理者タイムアウト時間の設定

| 項目        | 内容                                   |
|-----------|--------------------------------------|
| 管理者タイムアウト | 設定画面を開き、何も操作しなかったときに、設定画面からログアウトするまで |
|           | りの時間を入力します。(初期値:0秒)                  |

![](_page_14_Picture_73.jpeg)

## 6.本体管理設定

## 6-1 時刻設定

[メインメニュー]から[本体管理設定]→[時刻設定]をクリックします。本製品の内蔵時計の時刻設定ができま す。

![](_page_15_Picture_89.jpeg)

#### (1)時刻設定

![](_page_15_Picture_90.jpeg)

![](_page_15_Picture_91.jpeg)

## 6-2 ログ表示

[メインメニュー]から[本体管理設定]→[ログ]をクリックします。本製品のログを表示できます。

![](_page_16_Picture_156.jpeg)

### (1)ログ表示の説明

![](_page_16_Picture_157.jpeg)

![](_page_17_Picture_112.jpeg)

![](_page_17_Picture_113.jpeg)

### 6-3 ファームウェア更新

[メインメニュー]から [本体管理設定]→ [ファームウェア更新] をクリックします。本製品のファームウェアの更新 ができます。

![](_page_18_Figure_3.jpeg)

#### (1)ファームウェア更新

![](_page_18_Picture_101.jpeg)

### 6-4 設定の保存と復元

[メインメニュー]から[本体管理設定]→[設定の保存と復元]をクリックします。本製品の設定を保存し、また 復元ができます。

![](_page_19_Figure_3.jpeg)

#### (1)設定の保存および復元

![](_page_19_Picture_87.jpeg)

![](_page_19_Picture_88.jpeg)

#### 6-5 出荷時設定に戻す

本製品の設定を出荷時の設定に戻します。

- (1)手順
- ① [メインメニュー]から[本体管理設定]→[出荷時設定に戻す]をクリックします。

![](_page_20_Picture_76.jpeg)

#### ② 次の画面が表示されますので、[OK]をクリックします。

![](_page_20_Picture_7.jpeg)

【ボタンの説明】

![](_page_20_Picture_77.jpeg)

③ 次の画面が表示されますので、[OK]をクリックして本製品を再起動してください。

![](_page_20_Picture_11.jpeg)

## 6-6 再起動

本製品を再起動します。

(1)手順

① [メインメニュー]から[本体管理設定]→[再起動]をクリックします。

![](_page_21_Picture_63.jpeg)

## ② 次の画面が表示されますので、[OK]をクリックします。

![](_page_21_Figure_7.jpeg)

【ボタンの説明】

![](_page_21_Picture_64.jpeg)